# **6**

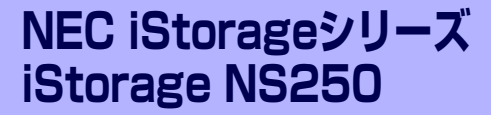

# **RAIDコンフィグレーション -SuperBuild-**

SuperBuildTM Utilityは、本体標準装備のSATA2 ディスクアレイコントローラに格納されてい るディスクアレイの構築・管理をするためのユーティリティです。

1.運用上のご注意~必ずお守りください~(→108ページ)

「SuperBuild Utility」を使用する前の注意事項について説明しています。

- 2. SuperBuild Utilityの起動とメニュー(→109ページ) 「SuperBuild Utility」の起動方法とメニューについて説明しています。
- 3.ロジカルドライブの作成(→122ページ) ロジカルドライブの作成手順について説明しています。
- 4.ロジカルドライブの削除(→128ページ) ロジカルドライブの削除手順について説明しています。
- 5.予防保守(→130ページ)

ハードディスクドライブの後発不良に対する予防保守について説明していま す。

# **1.運用上のご注意~必ずお守りください~**

「SuperBuild Utility」を使用する前に、注意事項をご覧ください。

### **1-1.メディアパトロール/シンクロナイズによる予防保守**

ハードディスクドライブの後発不良に対する予防保守として、メディアパトロールやシンクロ ナイズを定期的に実施することをお勧めします。これらの機能により、ハードディスクドライ ブの後発不良を早期に発見し修復することができます。どちらの機能も、WebPAM のスケ ジュール機能により定期的に実施することができます。

スケジュールの間隔は週に1度実施されることを推奨していますが、お客さまの運用状況に合 わせ、少なくとも月に1度は実施されることをお勧めしています。

> ⓦ メディアパトロールやシンクロナイズを実施するためには、WebPAM のインストールが必要になります。 チェック

ⓦ デフォルト設定で、毎週水曜日の0:00にすべてのハードディスクドライ ブに対してメディアパトロールを実施するようにスケジュールされてい ます。運用状況に合わせて設定を変更してください。

## **1-2.ホットスペアディスクの設定について**

本ユーティリティではホットスペアディスクの設定はできません。ホットスペアディスクを設 定する場合は、WebPAMから設定してください。

なお、ロジカルドライブに割り当てられていない『Free』の状態のハードディスクドライブ でもスタンバイリビルドが実施されますが、『Free』ディスクに対してはメディアパトロール が実施されませんので、WebPAM からスペアディスクに設定することを推奨します。

# **1-3.アクセスランプについて**

アクセスしていない状態でも、ハードディスクドライブが頻繁に点滅する場合があります。こ れは、アクセスがない状態でも、ESMPROやディスクアレイコントローラ自身が行っている 監視によるアクセスやOSからアクセスが定期的に行われているためであり、異常ではありま せん。

# **2. SuperBuild Utilityの起動とメニュー**

# **2-1. SuperBuild Utilityの起動**

以下のPOST 画面が表示されたら<Ctrl>+<S>キーを押してSuperBuild Utility を起動します。

【POST 画面イメージ(ロジカルドライブ未設定時)】

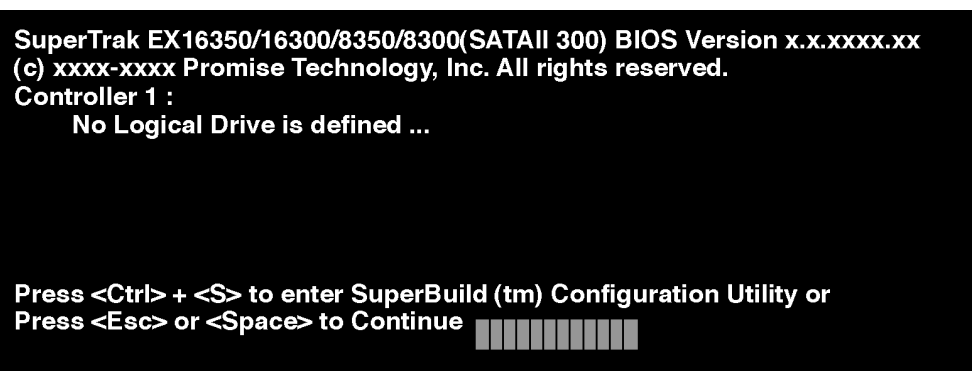

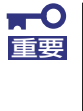

Super Build Utilityはコンソールレスでは実行できません。本体にコンソー ルを直接接続して起動してください。 また、POST中は<Pause>キーなどの操作に関係ないキーを押さないでくだ さい。

## **2-2. Main Menu**

SuperBuild Utilityを起動すると最初に表示される[Main Menu]画面です。ここから各種設定を 行うため矢印キー <↑><↓><←><→>や<Enter>キーで画面を切り換えます。

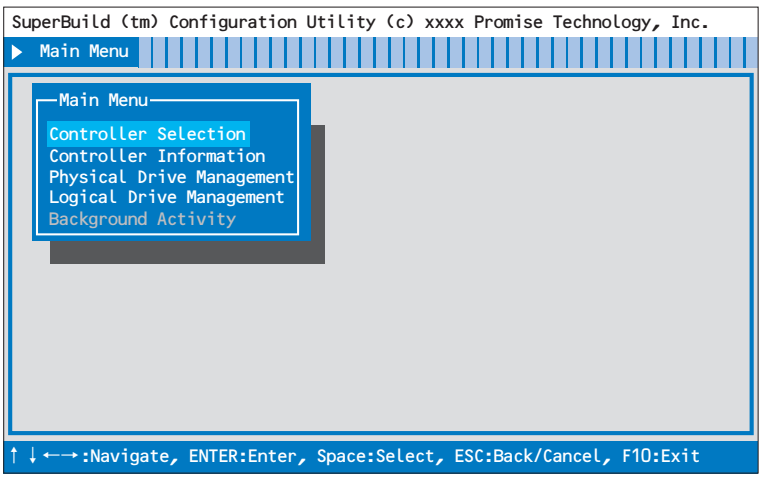

ⓦ Controller Selection

SATA2ディスクアレイコントローラを複数枚使用している場合に、対象のコントローラ を選択するための機能ですが、本製品では使用しません。

#### ⓦ Controller Information

コントローラの情報を確認することができます。ファームウェアやBIOSのバージョンを 確認することもできます。

ⓦ Physical Drive Management

ハードディスクドライブの情報やロジカルドライブへの割り当て状態を確認することが できます。

ⓦ Logical Drive Management

ロジカルドライブの作成や削除を行うことができます。また、既存のロジカルドライブ の設定情報やステータスを確認することもできます。

ⓦ Background Activity

ロジカルドライブ対するバックグラウンドタスク(リビルドやフルイニシャライズなど) の進捗状況の確認や、一時停止/再開を行うことができます。また、一部のバックグラ ウンドタスクを実行することもできます。ロジカルドライブが存在しない場合は、選択 できません。

# **2-3. Controller Selection**

[Main Menu]から[Controller Selection]を選択すると、以下の画面が表示されます。この画面 では、SATA2ディスクアレイコントローラを複数枚実装した場合に、操作対象のコントロー ラを選択することができます。本製品では、SATA2ディスクアレイコントローラを1枚しか 実装できませんので、本機能は使用しません。

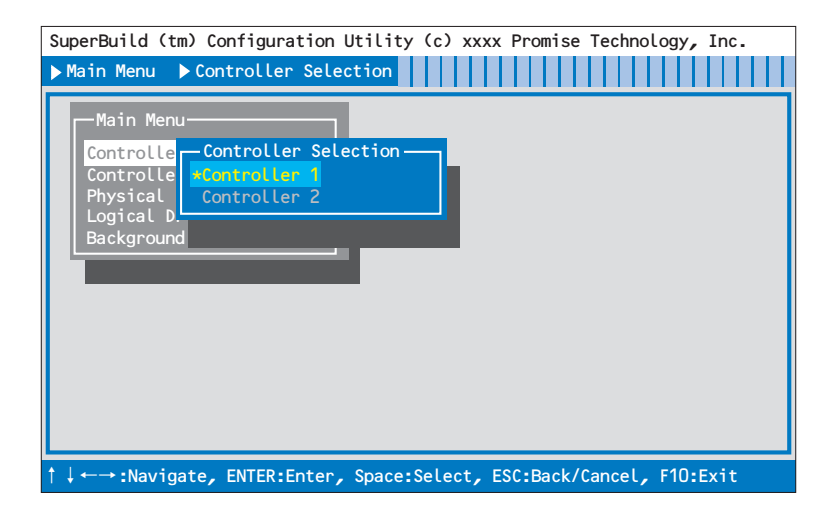

# **2-4. Controller Information**

[Main Menu]から[Controller Information]を選択すると、以下の画面が表示されます。この画 面では、SATA2ディスクアレイコントローラのファームウェアやBIOSのバージョン、PCI上 での割り当て情報などを確認することができます。

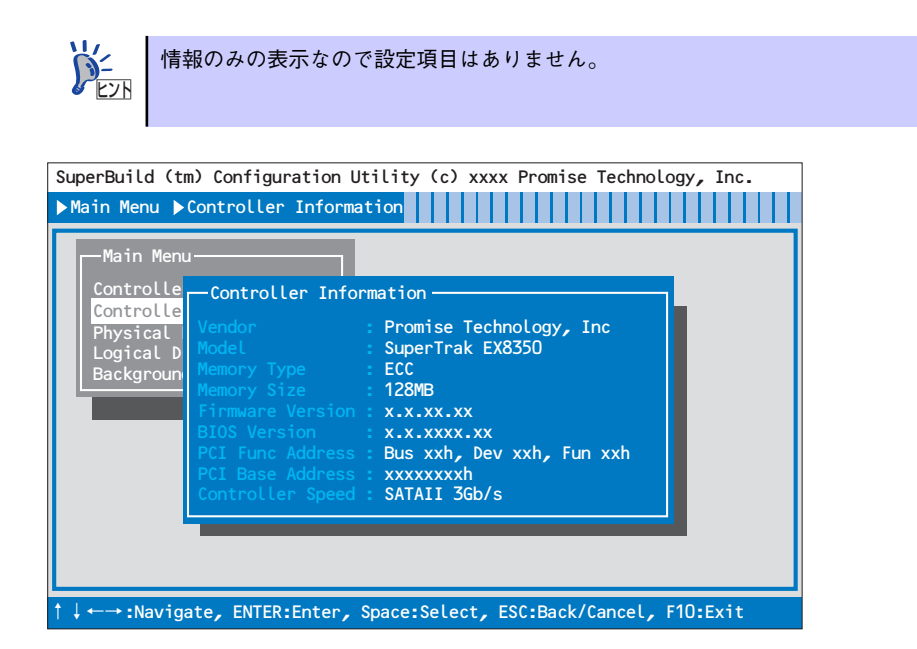

ⓦ Vendor/Model

製造ベンダ名および製造ベンダのモデル名を表示します。

ⓦ Memory Type/Memory Size

搭載しているメモリのタイプおよび容量を表示します。

ⓦ Firmware Version/BIOS Version

ファームウェアおよびBIOSのバージョンを表示します。

- PCI Func Address/PCI Base Address PCI上での割り当て情報を表示します。
- ⓦ Controller Speed

SATA2バスの転送速度を表示します。

## **2-5. Physical Drive Management**

[Main Menu]から[Physical Drive Management]を選択すると、以下の画面が表示されます。 この画面では、接続されているハードディスクドライブのモデル名や容量を確認することがで きます。

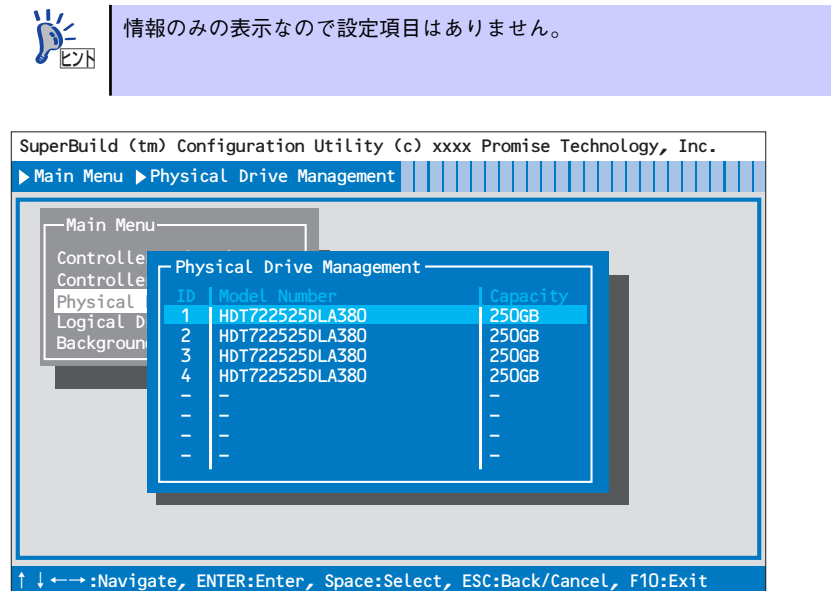

ⓦ ID

接続されているポート番号(Port1~8)を表示します。

Model Number

製造ベンダのモデル名を表示します。

**Capacity** 

容量を表示します。

また、任意のハードディスクドライブを選択し<Enter>キーを押下することによって、より詳 細な情報を確認することができる[Physical Drive Information]画面を表示することもできま す。

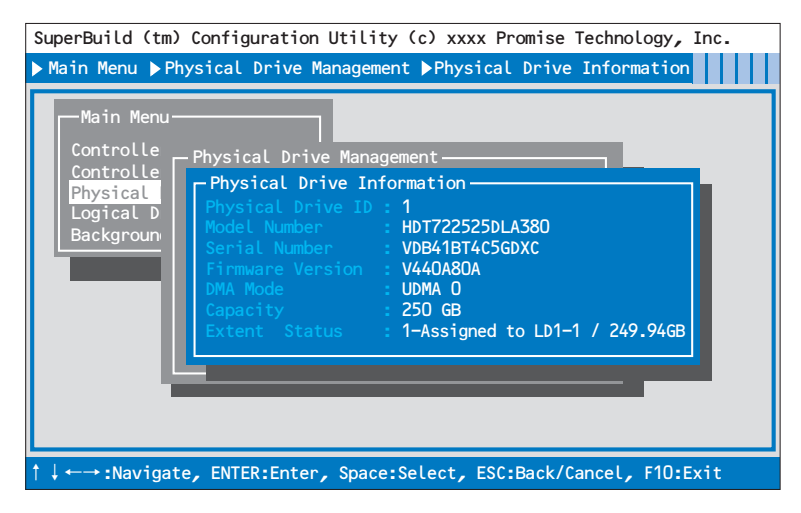

Physical Drive ID

接続されているポート番号(Port1~8)を表示します。

Model Number

製造ベンダのモデル名を表示します。

Serial Number

製造ベンダのシリアルナンバーを表示します。

ⓦ Firmware Version

ファームウェアバージョンを表示します。

DMA Mode

DMAモードを表示します。

**Capacity** 

容量を表示します。

#### **Extant Status**

ロジカルドライブへの割り当て状態および割り当てられている容量を表示します。表示 の意味は次の表を参照してください。

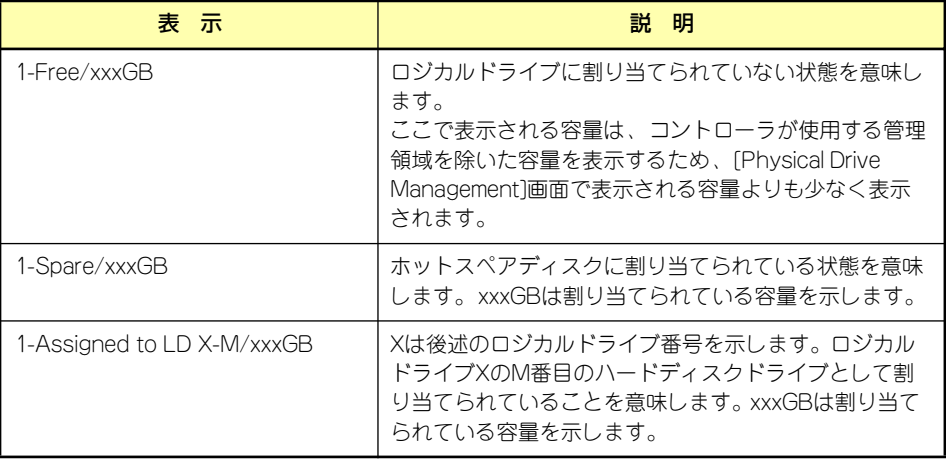

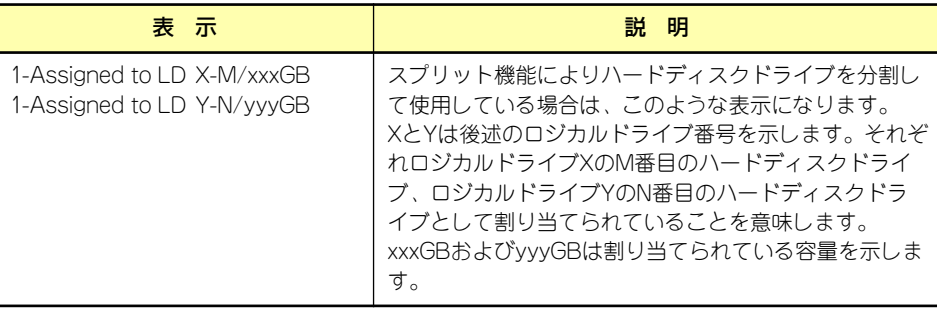

## **2-6. Logical Drive Management**

[Main Menu]から[Logical Drive Management]を選択すると 以下の画面が表示されます。こ の画面では、ロジカルドライブの作成や削除を行うことができます。

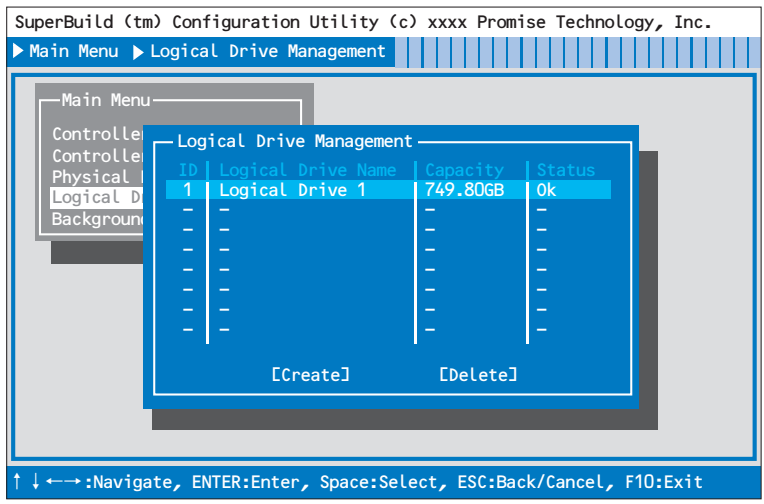

ⓦ ID

ロジカルドライブ番号を表示します。

ⓦ Logical Drive Name

ロジカルドライブ作成時に設定したロジカルドライブ名を表示します。

**Capacity** 

容量を表示します。

**Status** 

ステータスを表示します。

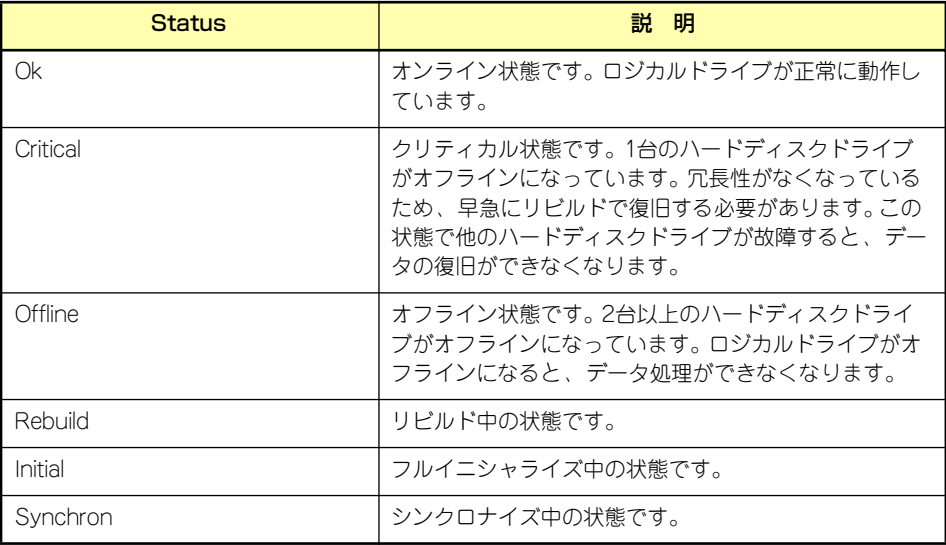

[Create]

ロジカルドライブを作成する場合に選択します。詳しい手順は「3.ロジカルドライブの 作成」をご覧ください。

ⓦ [Delete]

ロジカルドライブを削除する場合に選択します。詳しい手順は「4.ロジカルドライブの 削除」をご覧ください。

また、既存のロジカルドライブを選択し<Enter>キーを押下することによって、より詳細な情 報を確認することができる[Logical Drive Info]画面を表示することもできます。

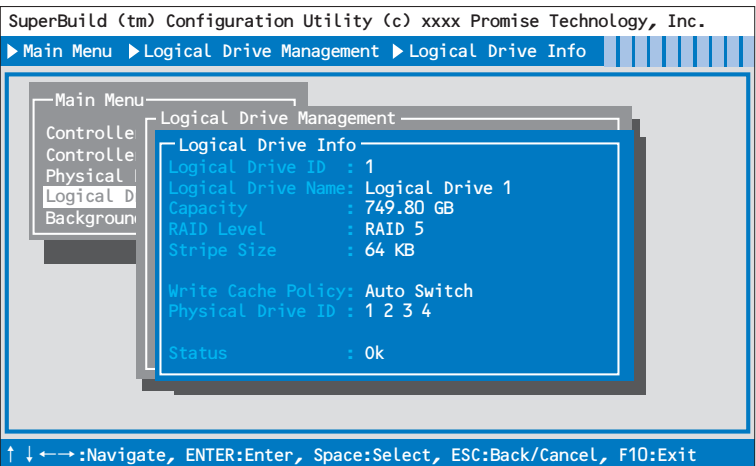

ⓦ Logical Drive ID

ロジカルドライブ番号を表示します。

**I.** Logical Drive Name

ロジカルドライブ作成時に設定したロジカルドライブ名を表示します。

ⓦ Capacity

容量を表示します。

● RAID Level

RAIDレベルを表示します。

ⓦ Stripe Size

Stripe Sizeを表示します。

ⓦ Write Cache Policy

Write Cacheの設定を表示します。

#### ⓦ Physical Drive ID

ハードディスクドライブの割り当て情報を表示します。数字の個数はロジカルドライブ を構成するハードディスクドライブの個数を表し、数字はポート番号を示します。ロジ カルドライブを構成するハードディスクドライブがオフラインであったり、接続されて いなかったりした場合は数字の代わりに「?」が表示されます。ロジカルドライブがオフ ラインの場合は「??」が表示されます。

#### 例1:「Physical Drive ID : 4123」の場合

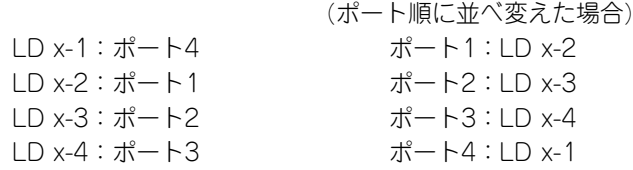

#### 例2:「Physical Drive ID : 412?」の場合

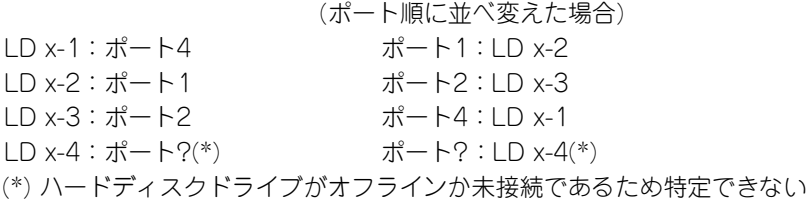

#### ⓦ Status

ステータスを表示します。

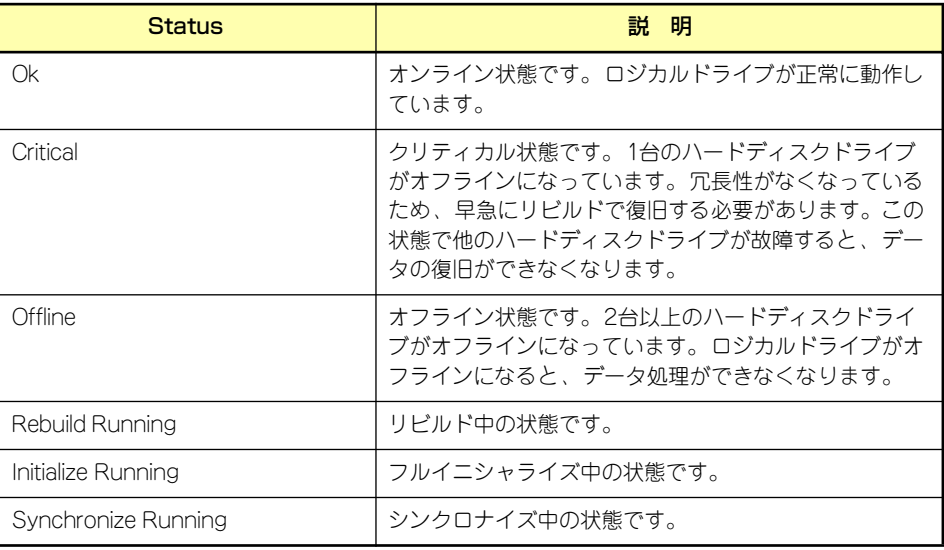

# **2-7. Background Activity**

[Main Menu]から[Background Activity]を選択すると 以下の画面が表示されます。この画面 では、ロジカルドライブ対するバックグラウンドタスク(リビルドやフルイニシャライズなど) の進捗状況の確認や、一時停止/再開を行うことができます。また、一部のバックグラウンド タスクを実行することもできます。

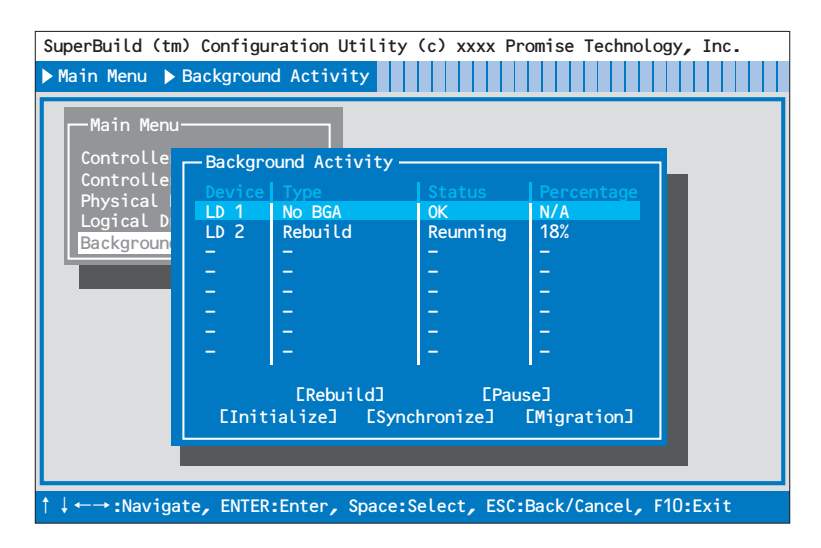

#### **Device**

既存のロジカルドライブを表示します。

#### **Type**

実行中のバックグラウンドタスクの種類を表示します。

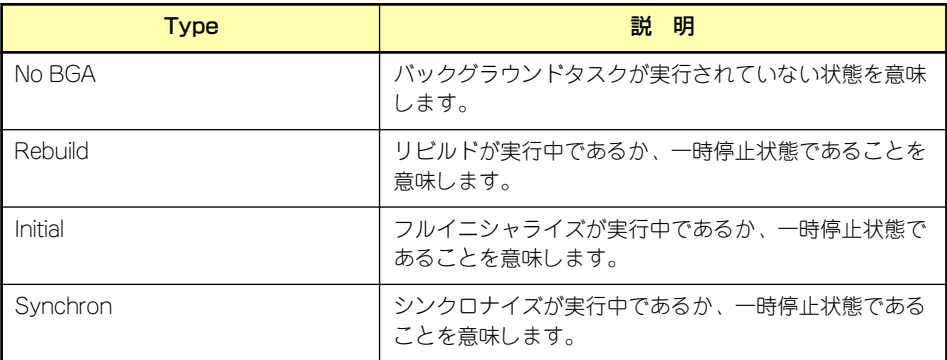

#### **Status**

バックグラウンドタスクの実行状態を表示します。バックグラウンドタスクが実行され ていない場合は、ロジカルドライブのステータスを表示します。

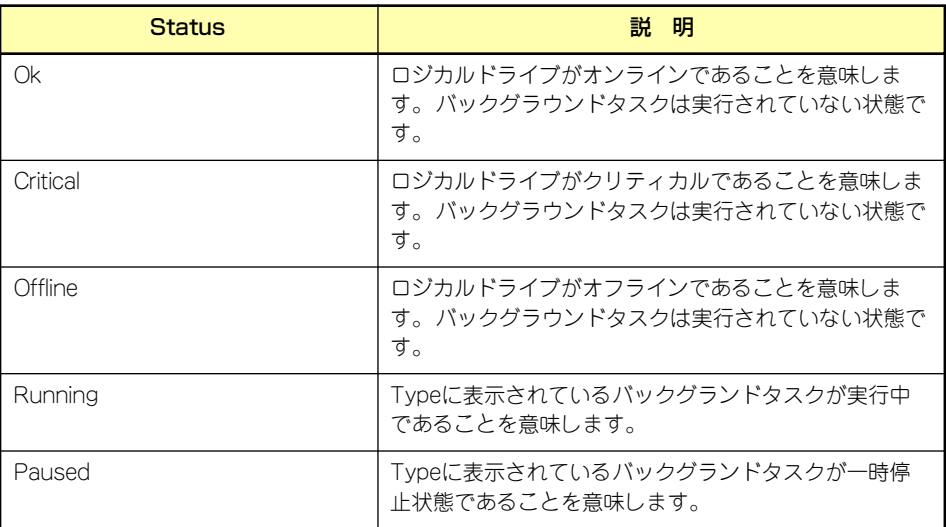

#### **Percentage**

バックグラウンドタスクの進捗状況を(%)で表示します。バックグラウンドタスクが実行 されていない場合は、「N/A」と表示されます。

#### [Rebuild]

リビルドを実行する場合や、一時停止状態のリビルドを再開する場合に選択します。

#### ⓦ [Pause]

実行中バックグラウンドタスクを一時停止する場合に選択します。

#### ⓦ [Initialize]

一時停止状態のフルイニシャライズを再開する場合に選択します。

#### ⓦ [Synchronize]

シンクロナイズを実行する場合や、一時停止状態のシンクロナイズを再開する場合に選 択します。

#### [Migration]

本機能は使用できません。

# **2-8. SuperBuild Utilityの終了**

- 1. <Esc>キーを数回押し[Main Menu]画面まで戻ります。
- 2. [Main Menu]の表示画面で<F10>キーを押すと、画面左下に終了確認のメッセー ジが表示されます。

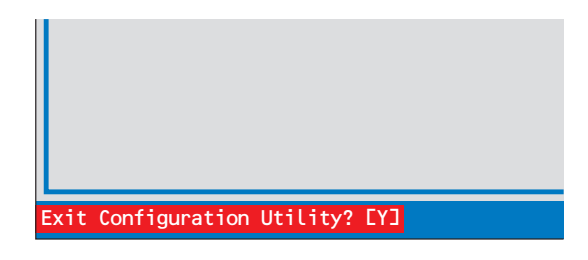

3. SuperBuild Utilityを終了させる場合は、<Y>キーを押して本体装置を再起動さ せるか、電源をOFF にしてください。終了させない場合は、<Y>キー以外のキー (<Esc>キーなど)を押してキャンセルしてください。

# **3.ロジカルドライブの作成**

ロジカルドライブの作成手順について説明します。

# **3-1.ロジカルドライブの作成作業フロー**

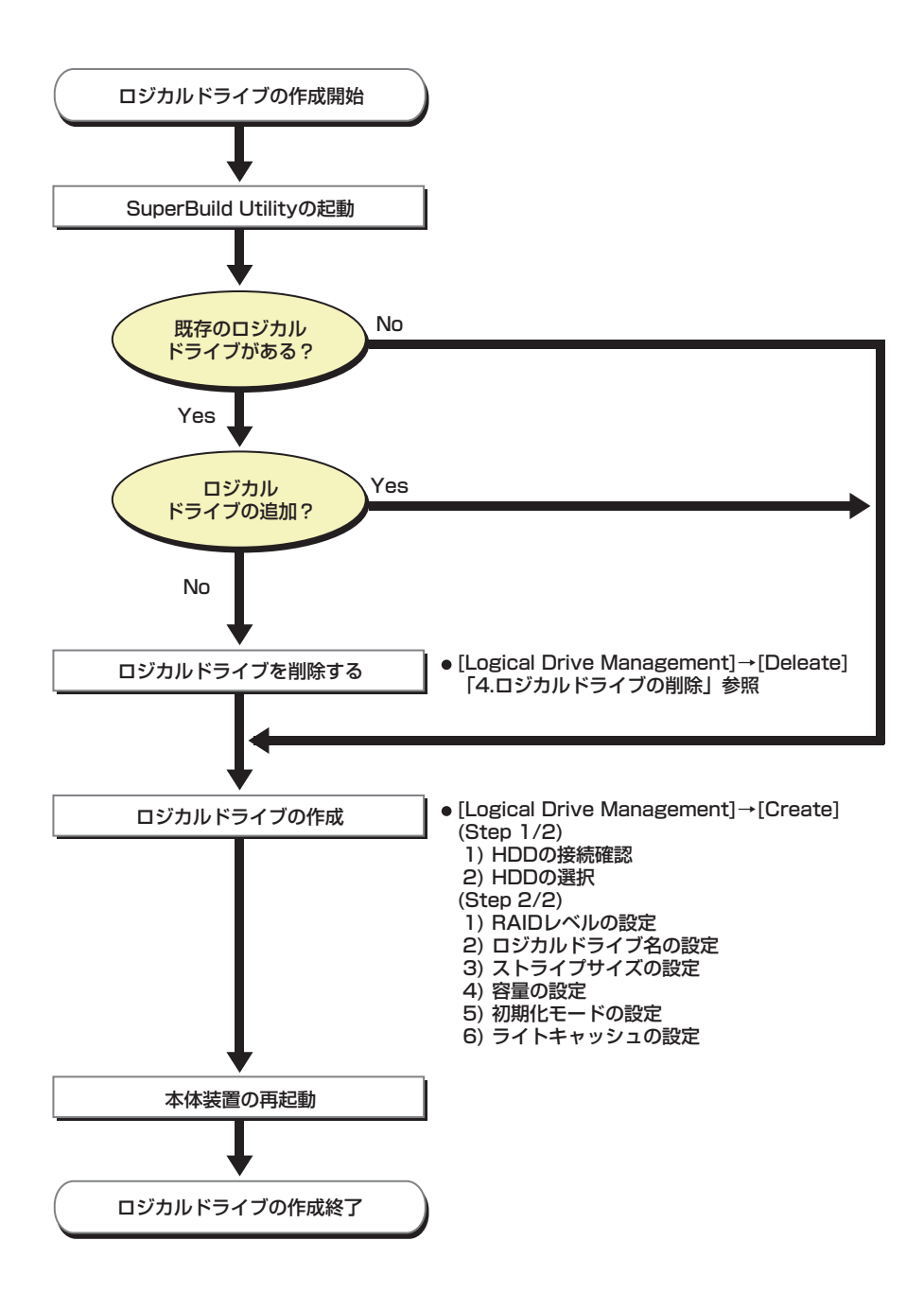

# **3-2.ロジカルドライブの作成方法**

- 1. SuperBuild Utilityを起動します。
- 2. [Main Menu]で[Logical Drive Management]を選択します。

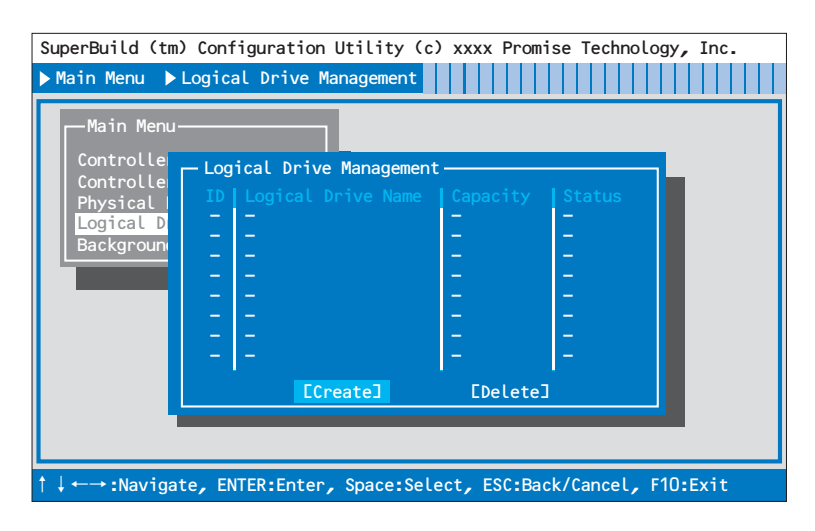

3. 矢印キー<↑> <↓>で[Create]にカーソルを合わせ<Enter>キーを押し、[Create (Step 1/2)]画面を表示します。

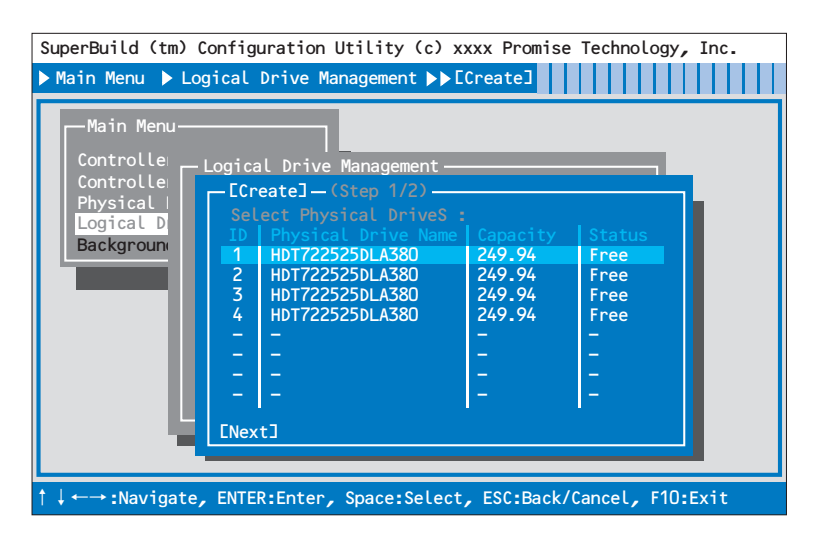

- 4. 各ポートに接続されたハードディスクドライブの接続状態を確認します。 【確認項目】
	- 接続されているハードディスクドライブがすべて認識されているか?
	- ハードディスクドライブの容量が正しく表示されているか? すべて同一容量か?
	- [Status]の表示がすべて「Free」で表示されているか?

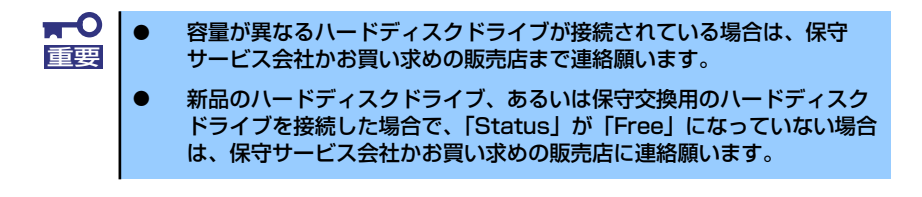

5. ロジカルドライブに使用するハードディスクドライブに矢印キー <↑> <↓>でカー ソルを合わせ、<Space>キーで選択します。選択されたハードディスクドライブ は、IDの前に「\*」が表示され、文字が黄色に変わります。使用するハードディス クドライブをすべて選択したら、カーソルを[Next]に合わせ<Enter>キーを押し、 [Create (Step 2/2)]画面を表示します。

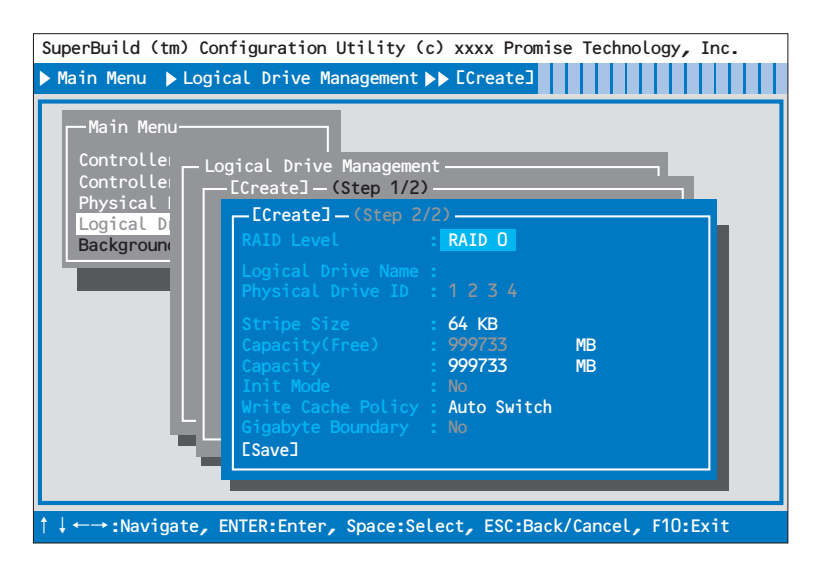

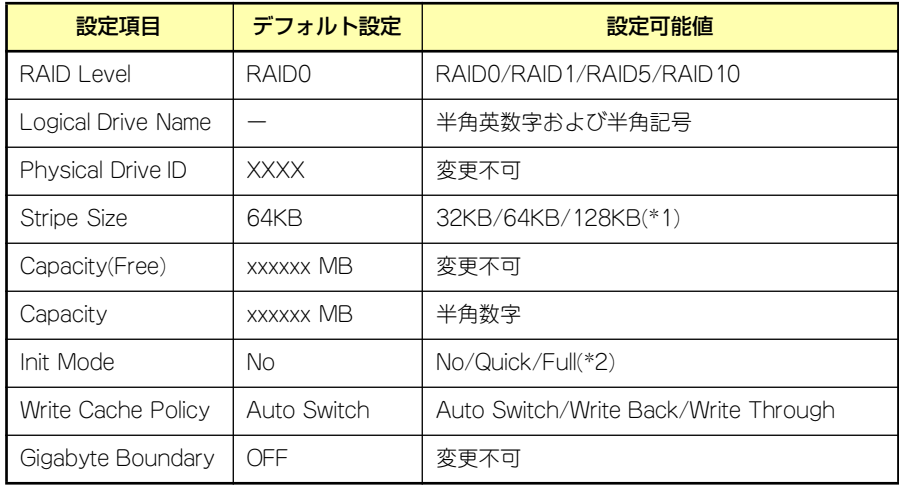

6. ロジカルドライブ作成に必要な各種設定を行います。

\*1: RAID 1の場合は変更できません。

\*2: RAID 0の場合は変更できません。

#### ⓦ RAID Level

RAID レベルを設定します。目的に合わせてRAIDレベルを選択してください。

ⓦ Logical Drive Name

作成するロジカルドライブに任意の名称を設定します。使用可能な文字は、半角 英数字および半角記号です。数字を入力する場合は、標準キーボードから入力し てください。テンキーからの入力はできません。

#### ⓦ Physical Drive ID

選択したハードディスクドライブのポート番号を表示します。変更はできませ  $\mathcal{H}_{\circ}$ 

#### ● Stripe Size

ストライピングを行う際のデータ分割の単位です。設定値が大きいほどシーケン シャルデータの読み書きが高速になります。64KBでの使用を推奨します。

#### ● Capacity(Free)

選択したハードディスクドライブおよびRAIDレベルで作成可能な、最大容量が 表示されます。変更はできません。

#### ⓦ Capacity

ロジカルドライブの容量を設定します。Capacity(Free)の値を越えない値を半角 数字で入力します。入力は標準キーボードから行ってください。テンキーからの 入力はできません。

#### ⓦ Init Mode

ロジカルドライブ作成時に行われるハードディスクドライブの初期化モードを 設定します。通常クイックイニシャライズを使用します。

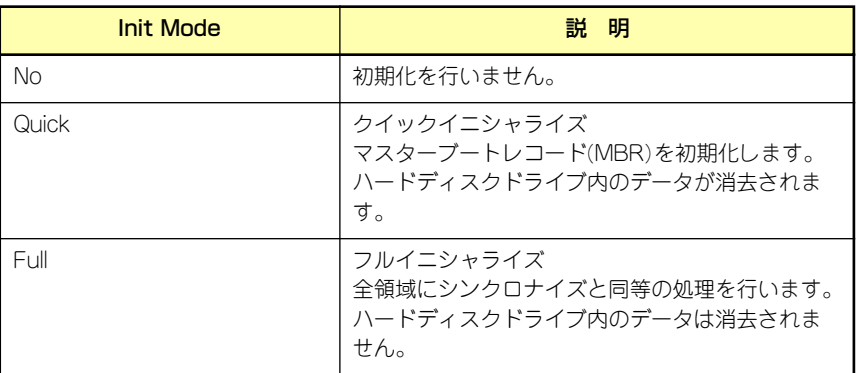

#### ⓦ Write Cache Policy

ディスクアレイコントローラの「Write Cache」のモードを設定します。

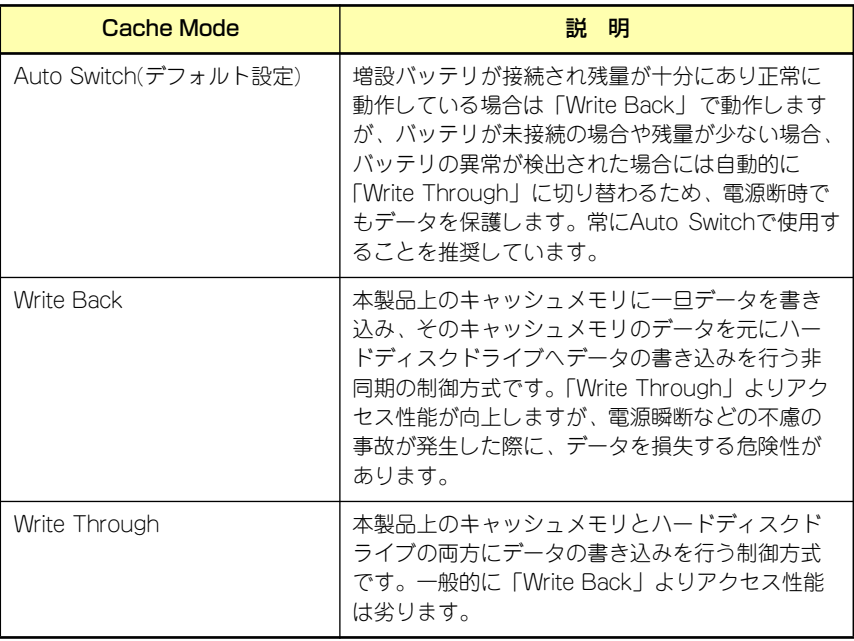

#### ⓦ Gigabyte Boundary

本機能は常に「No」に設定されています。変更はできません。

7. 設定が完了したら、カーソルを[Save]に合わせて<Enter>キーを押し、構成情報 を保存します。

8. 構成情報の保存が終わると、[Logical Drive Management]画面に戻ります。作 成したロジカルドライブのステータスを確認します。続けてロジカルドライブを作 成する場合は、[Create]を選択し同様に3項~-7項の手順を実施します。

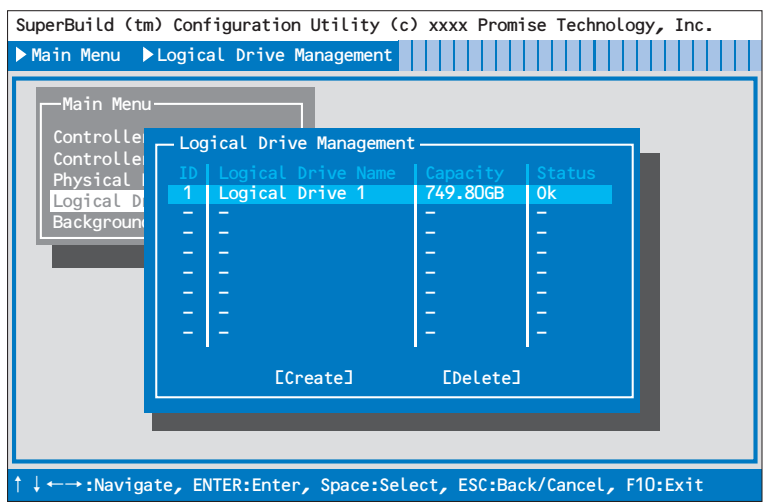

- 9. ロジカルドライブの設定が完了したら、SuperBuild Utility を終了させて、本体 装置を再起動させてください。
- 10. POST中、以下の画面が表示されますので、「Status」が『Ok』になっていること を確認してください。
	- 例:ハードディスクドライブ4台でRAID5構成のロジカルドライブ

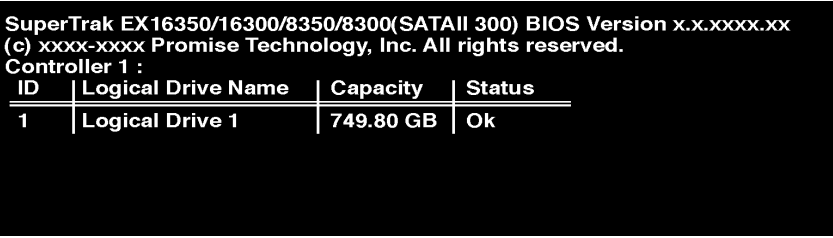

# **4.ロジカルドライブの削除**

ロジカルドライブの削除手順について説明します。

# **4-1.ロジカルドライブの削除方法**

- 1. SuperBuild Utilityを起動します。
- 2. [Main Menu]で[Logical Drive Management]を選択します。

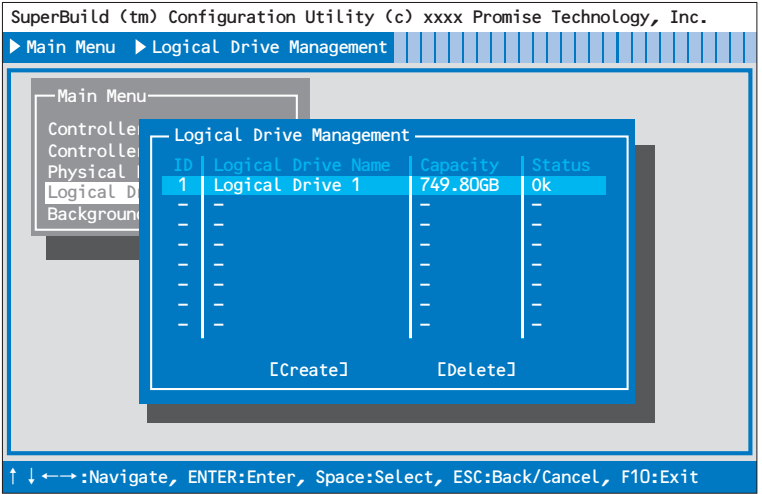

3. 削除するロジカルドライブにカーソルを合わせ、<Space>キーを押します。選択 したロジカルドライブのIDの前に「\*」が表示され、文字が黄色に変わります。

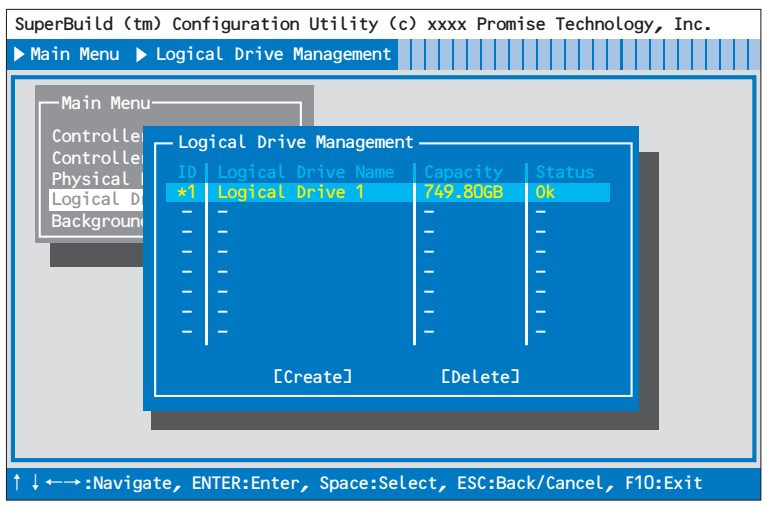

4. カーソルを[Delete]に合わせ<Enter>キーを押すと、画面左下に確認のメッセージ が表示されるので、削除する場合は<Y>キーを押してください。削除しない場合 は、<Y>キー以外のキー (<Esc>キーなど)を押してキャンセルしてください。

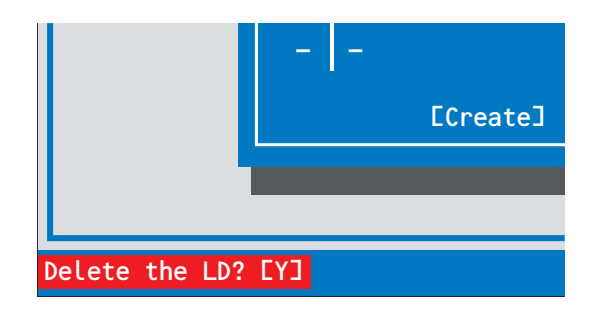

5. [Logical Drive Management]画面から、対象のロジカルドライブが無くなれば 削除完了です。

# **5.予防保守**

# **5-1.メディアパトロール/シンクロナイズによる予防保守**

ハードディスクドライブの後発不良に対する予防保守として、メディアパトロールやシンクロ ナイズを定期的に実施することをお勧めします。これらの機能により、ハードディスクドライ ブの後発不良を早期に発見し修復することができます。どちらの機能もWebPAMのスケ ジュール機能により定期的に実施することができます。

スケジュールの間隔は週に1度実施されることを推奨していますが、お客さまの運用状況に合 わせ、少なくとも月に1度は実施されることをお勧めしています。

> ⓦ メディアパトロールやシンクロナイズを実施するためには、WebPAM のインストールが必要になります。 チェック

> > ⓦ デフォルト設定で、毎週水曜日の0:00にすべてのハードディスクドライ ブに対してメディアパトロールを実施するようにスケジュールされてい ます。運用状況に合わせて設定を変更してください。

## **5-2.保守機能について**

SATA2ディスクアレイコントローラでは、以下の保守機能をサポートしています。

- ⓦ Configuration on Disk(COD)機能
- ⓦ マニュアルリビルド機能
- オートリビルド機能
- クリティカルブート機能